本棚

Myライブラリでは、テーマごとに本を集めて「本棚」を作ることができます。

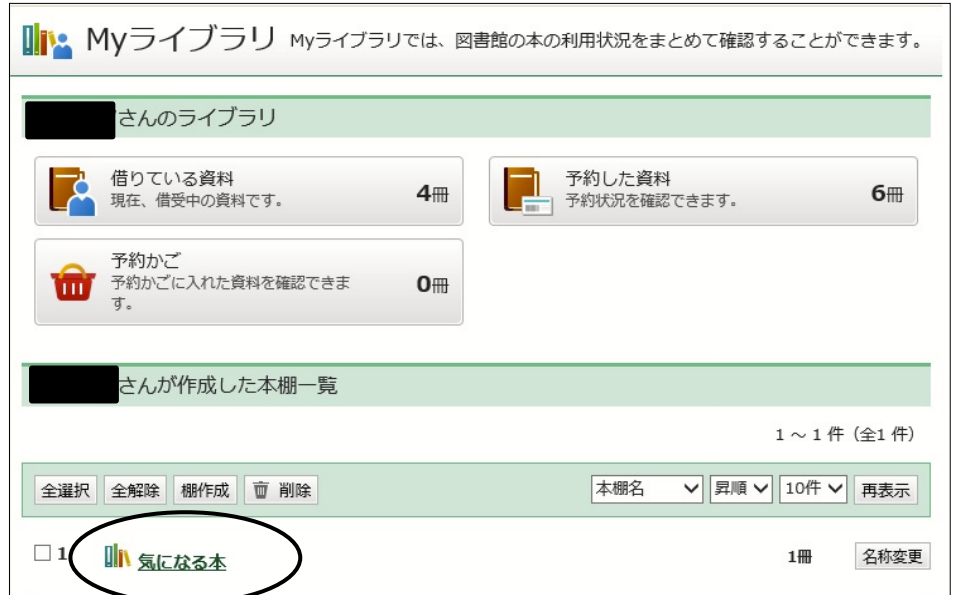

【新しく本棚を作る】

資料検索した結果一覧から、本棚に入れたい資料を選んで、「本棚へ」をクリックします。 「全選択」することもできます。

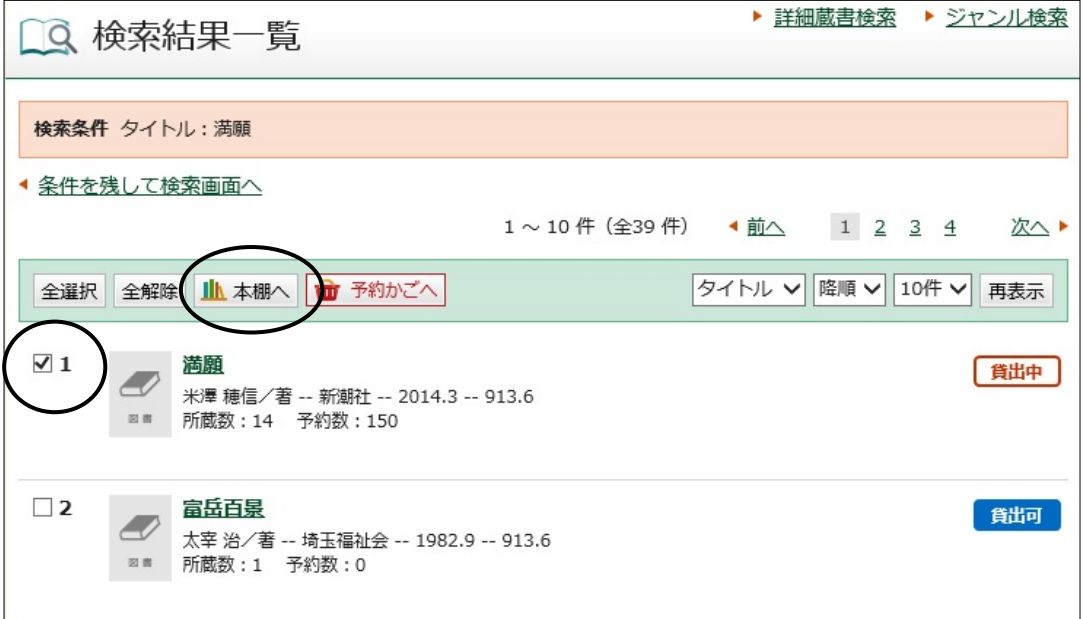

「本棚選択」画面が開きます。 「新規作成」ボタンを選択し、本棚名を入力して、「選択確定」をクリックします。

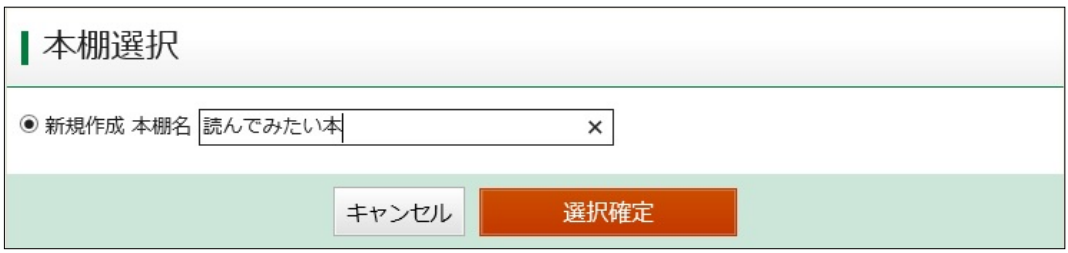

内容を確認し、「選択確定」をクリックします。

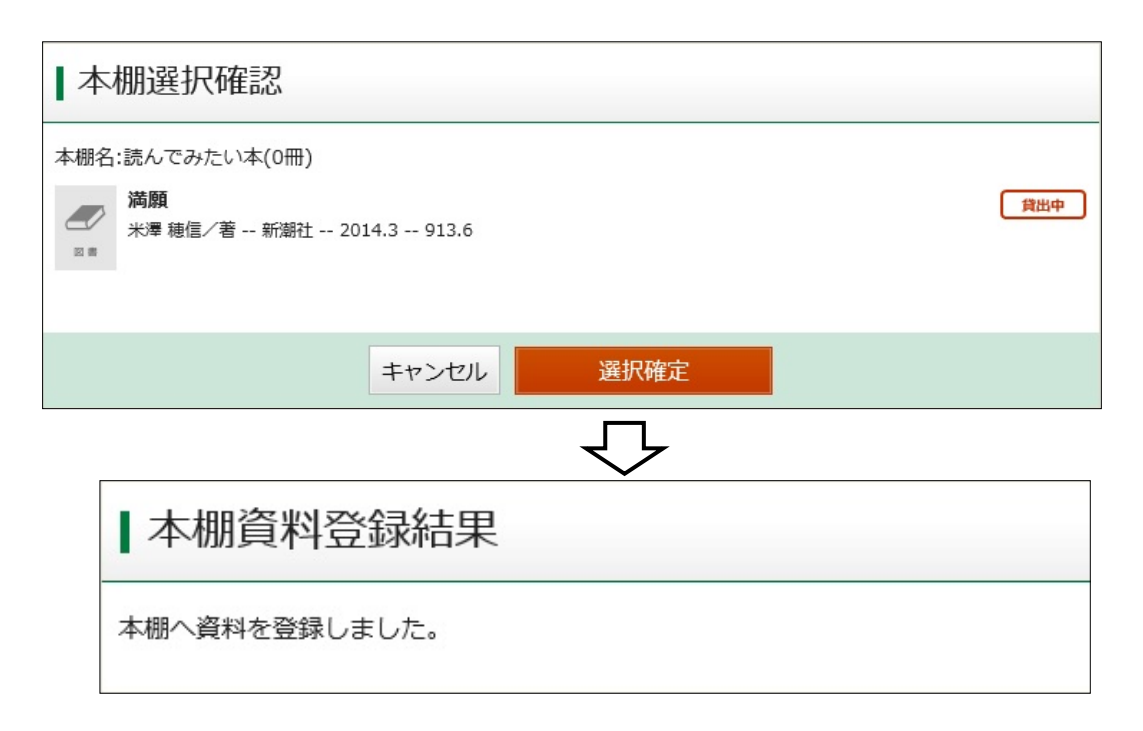

【すでに登録してある本棚に、新しく本を追加する】

資料検索した結果一覧から、本棚に入れたい資料を選んで、「本棚へ」をクリックします。

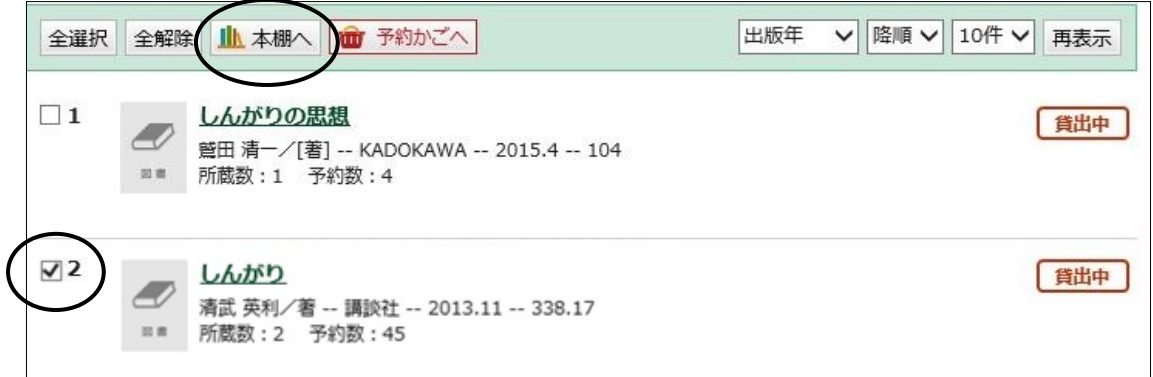

本を追加したい本棚を選んで、「選択確定」をクリックします。

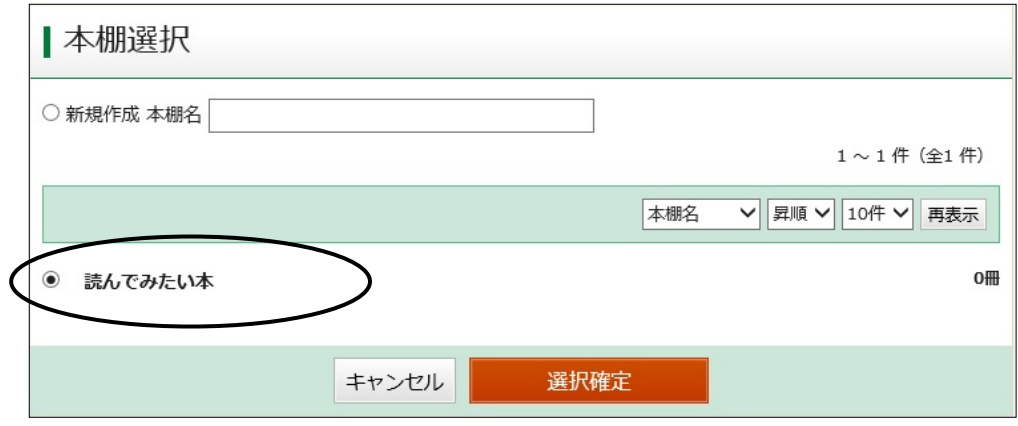

内容を確認し、「選択確定」をクリックします。

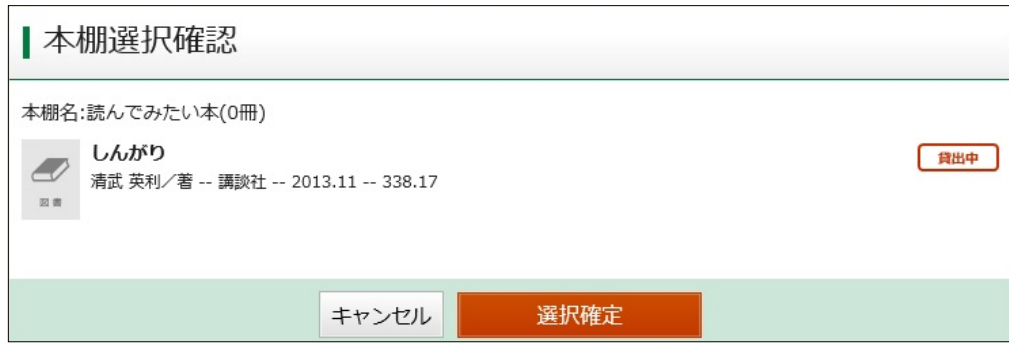

【Myライブラリで本棚を作成する】

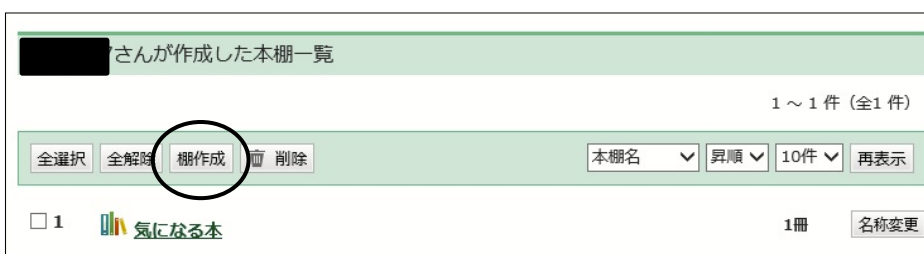

Myライブラリの「本棚一覧」で、「棚作成」をクリックします。

# 本棚名を入力して、「登録」をクリックします。

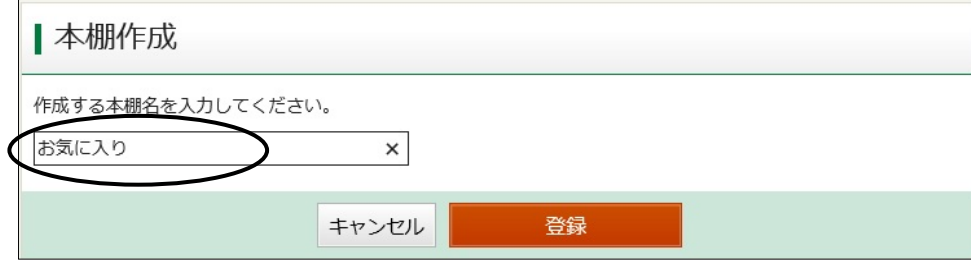

内容を確認して、「登録」をクリックします。

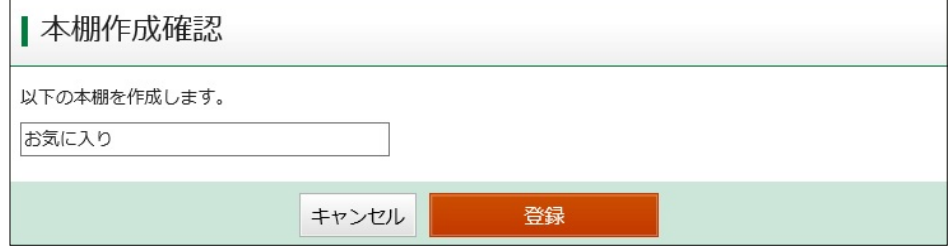

【本棚の名前を変更する】

本棚一覧から、名前を変更したい本棚を選び、「名称変更」をクリックします。

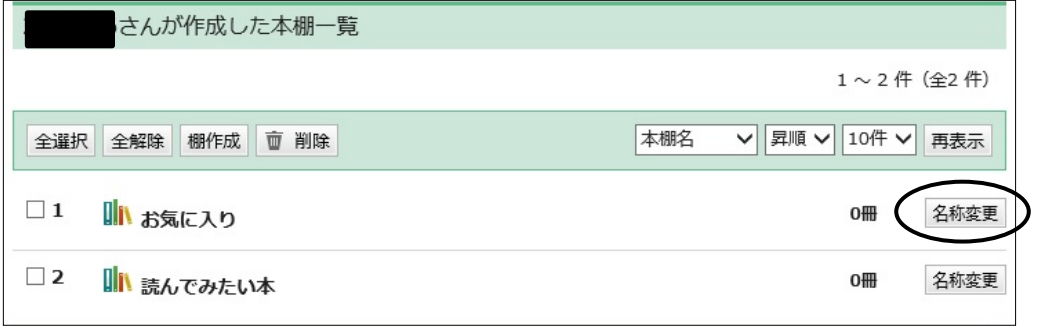

新しい本棚名を入力して、「更新」をクリックします。

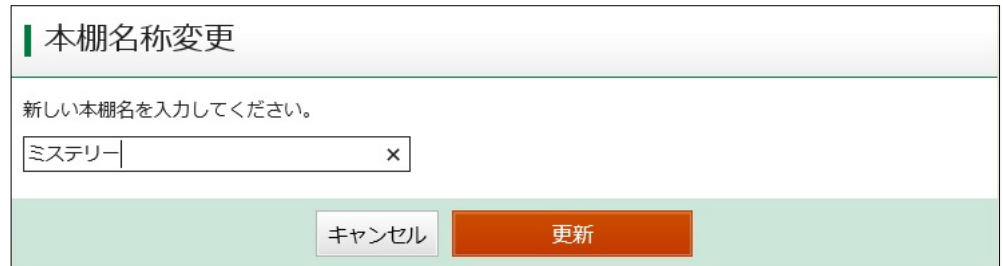

# 【本棚に登録してある本を、別の本棚に移す】

本棚を選択し、資料一覧を表示します。 移動させたい本を選び、「移動」をクリックします。

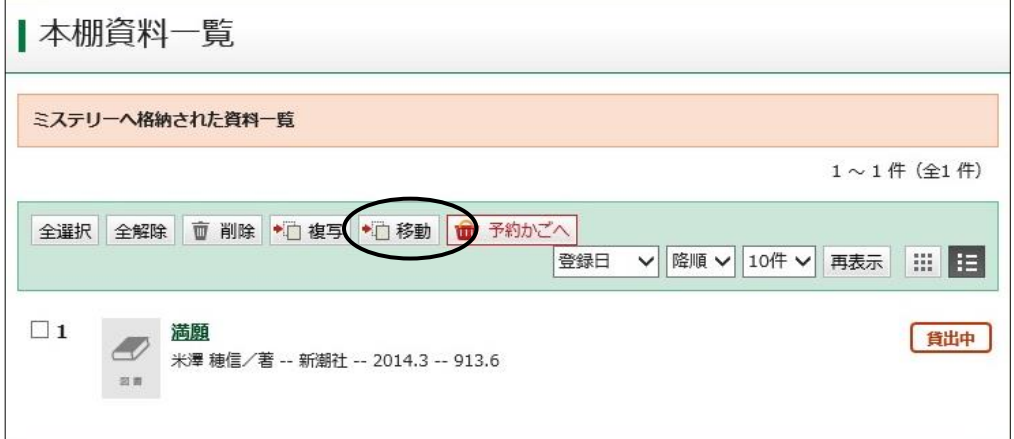

# 移動先の本棚を選択し、「選択確定」をクリックします。

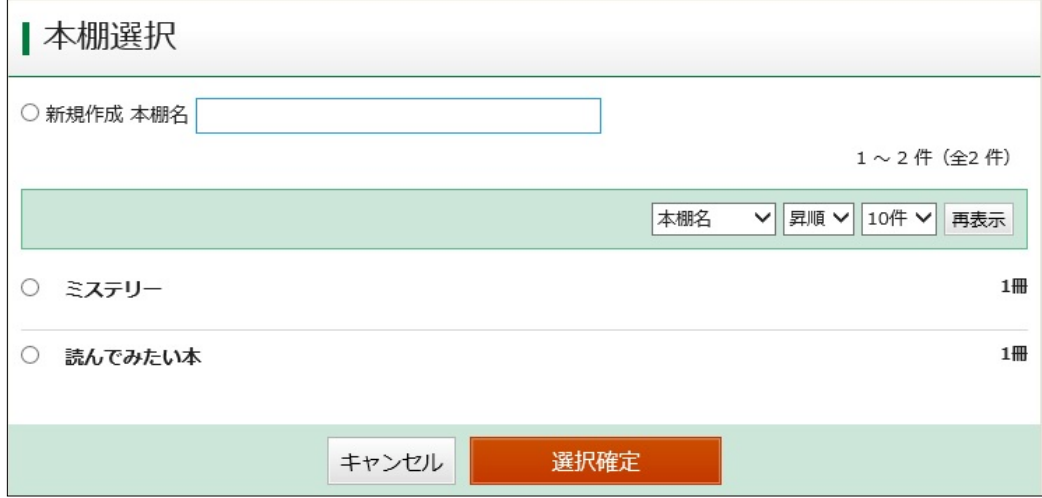

### 【本棚に登録してある本を、他の本棚にも入れたい】

#### 本棚を選択し、資料一覧を表示します。 移動させたい本を選び、「複写」をクリックします。

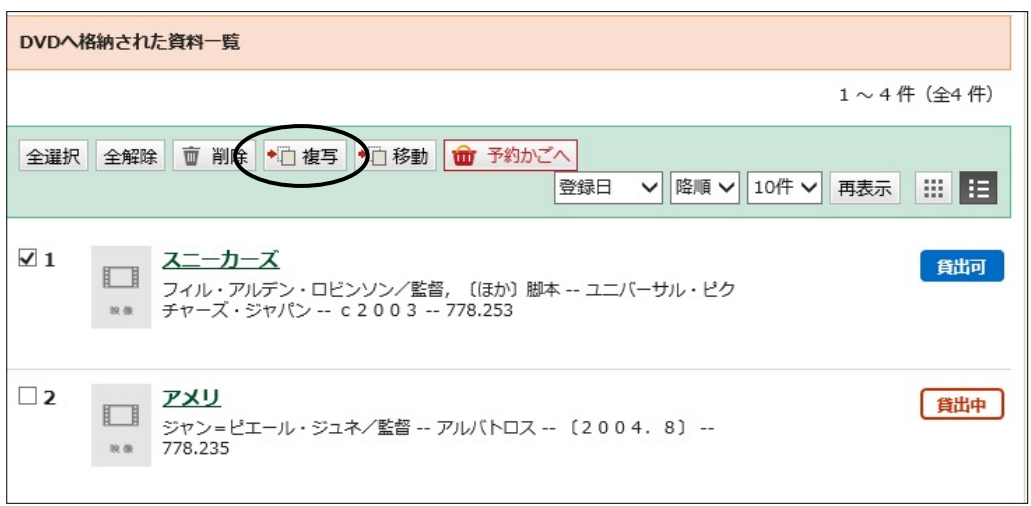

## 移動先の本棚を選択し、「選択確定」をクリックします。

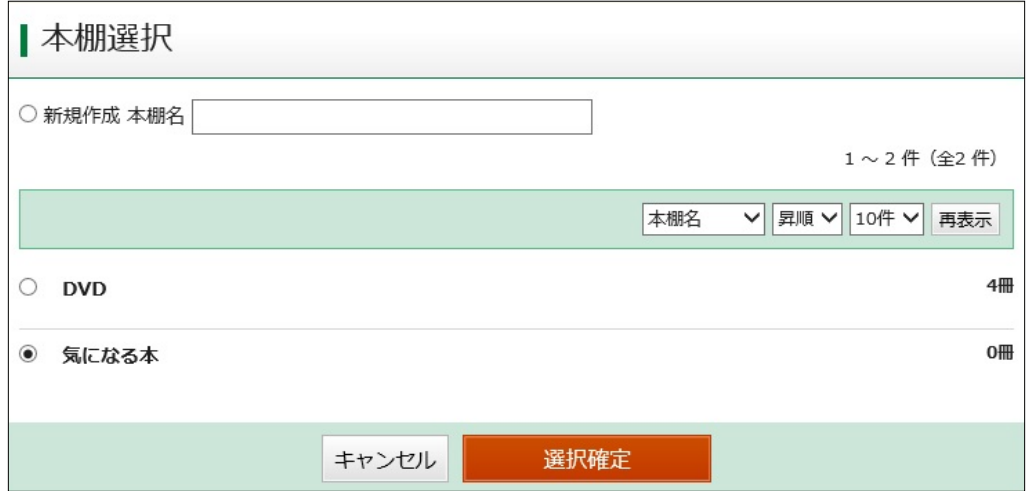

### 【本棚に登録した本を予約する】

本棚を選択し、資料一覧を表示します。 予約したい本を選び、「予約かごへ」をクリックします。 予約かごに入れてからは、通常の予約と同じように手続きしてください。

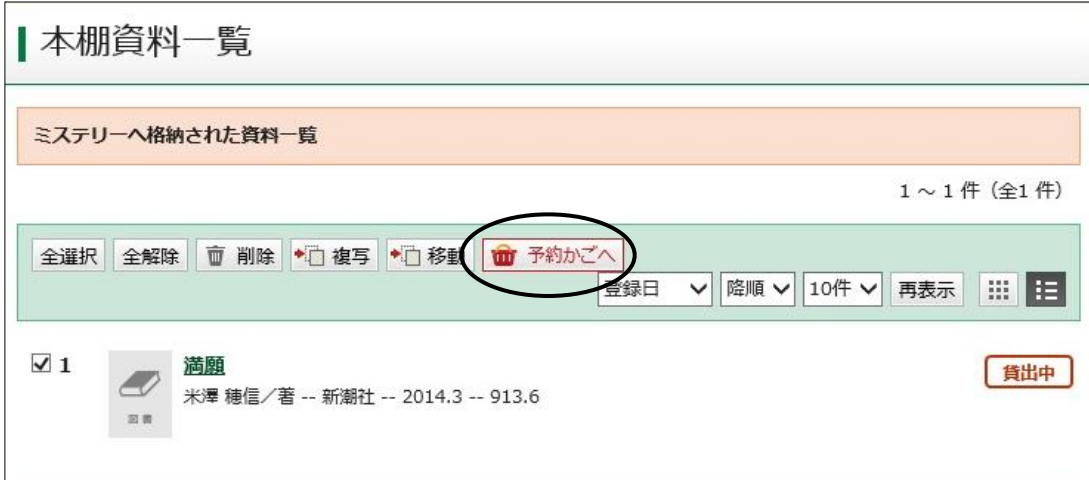